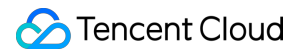

# **Media Processing Service Getting Started Product Documentation**

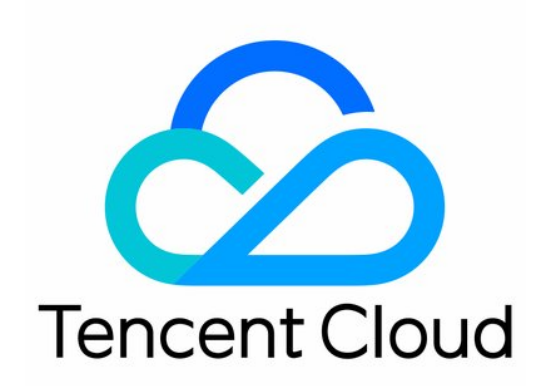

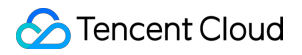

#### Copyright Notice

©2013-2024 Tencent Cloud. All rights reserved.

Copyright in this document is exclusively owned by Tencent Cloud. You must not reproduce, modify, copy or distribute in any way, in whole or in part, the contents of this document without Tencent Cloud's the prior written consent.

Trademark Notice

# **C** Tencent Cloud

All trademarks associated with Tencent Cloud and its services are owned by Tencent Cloud Computing (Beijing) Company Limited and its affiliated companies. Trademarks of third parties referred to in this document are owned by their respective proprietors.

#### Service Statement

This document is intended to provide users with general information about Tencent Cloud's products and services only and does not form part of Tencent Cloud's terms and conditions. Tencent Cloud's products or services are subject to change. Specific products and services and the standards applicable to them are exclusively provided for in Tencent Cloud's applicable terms and conditions.

# Getting Started

Last updated:2024-03-15 17:51:31

This document helps you get started with MPS. The diagram below describes the basic steps:

# Prerequisite Conditions

# **Registration and Login**

1. Sign up for a [Tencent](https://www.tencentcloud.com/document/product/378/17985) Cloud account and verify your identity.

2. Log in to the MPS [console](https://console.tencentcloud.com/mps).

# **Grant permission to access COS**

MPS needs to be able to download files from your COS buckets, transcode the files, and upload the files to your COS buckets after transcoding. Therefore, you need to create a service role to grant MPS the required permissions to access COS.

To grant the permissions, go to the MPS [console,](https://console.tencentcloud.com/mps) and click **Go to CAM** to enter the authorization page.

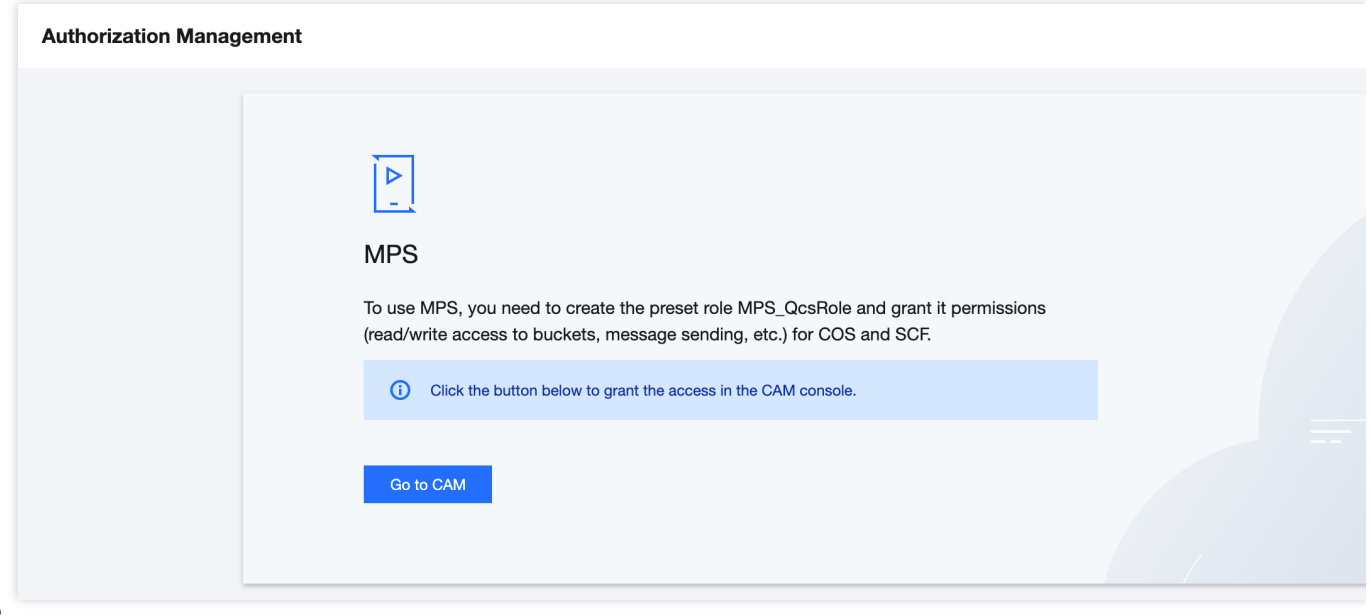

# **Note**

You cannot perform further operations in the MPS console until you have granted the permissions.

# **Operation Steps**

MPS can process VOD files and live streams.

VOD file processing: Transcoding, moderation, screenshot, and other processing tasks can be performed on files uploaded to Tencent Cloud COS buckets or AWS S3 buckets. The processing results will be saved in buckets. Live stream processing: Processing tasks such as real-time recording can be performed on live streams.

# VOD File Processing

# **Step 1. Set a template**

During media processing, you need to perform audio/video transcoding, watermarking, screencapturing, and other operations. You can control different operations by configuring different templates on the **Templates** page in the console.

# **Step 2. Create a scheme**

A scheme helps automatically process new media files uploaded to your bucket according to the preconfigured processes and steps. In a scheme, you can set transcoding and screencapturing rules, processing workflows, callback notifications, etc.

1. Log in to the MPS [console](https://console.tencentcloud.com/mps) and go to the **Workflow** > **Schemes** page.

2. Click **Create scheme** to enter the **Create scheme** page. Then, set the **Scheme name**, **Trigger bucket**, **Trigger directory**, **Output bucket**, **Output directory**, **Actions**, and **Enable event notifications**. For more information on how to configure a scheme, see Scheme [Configuration](https://www.tencentcloud.com/document/product/1041/48780) Description.

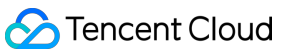

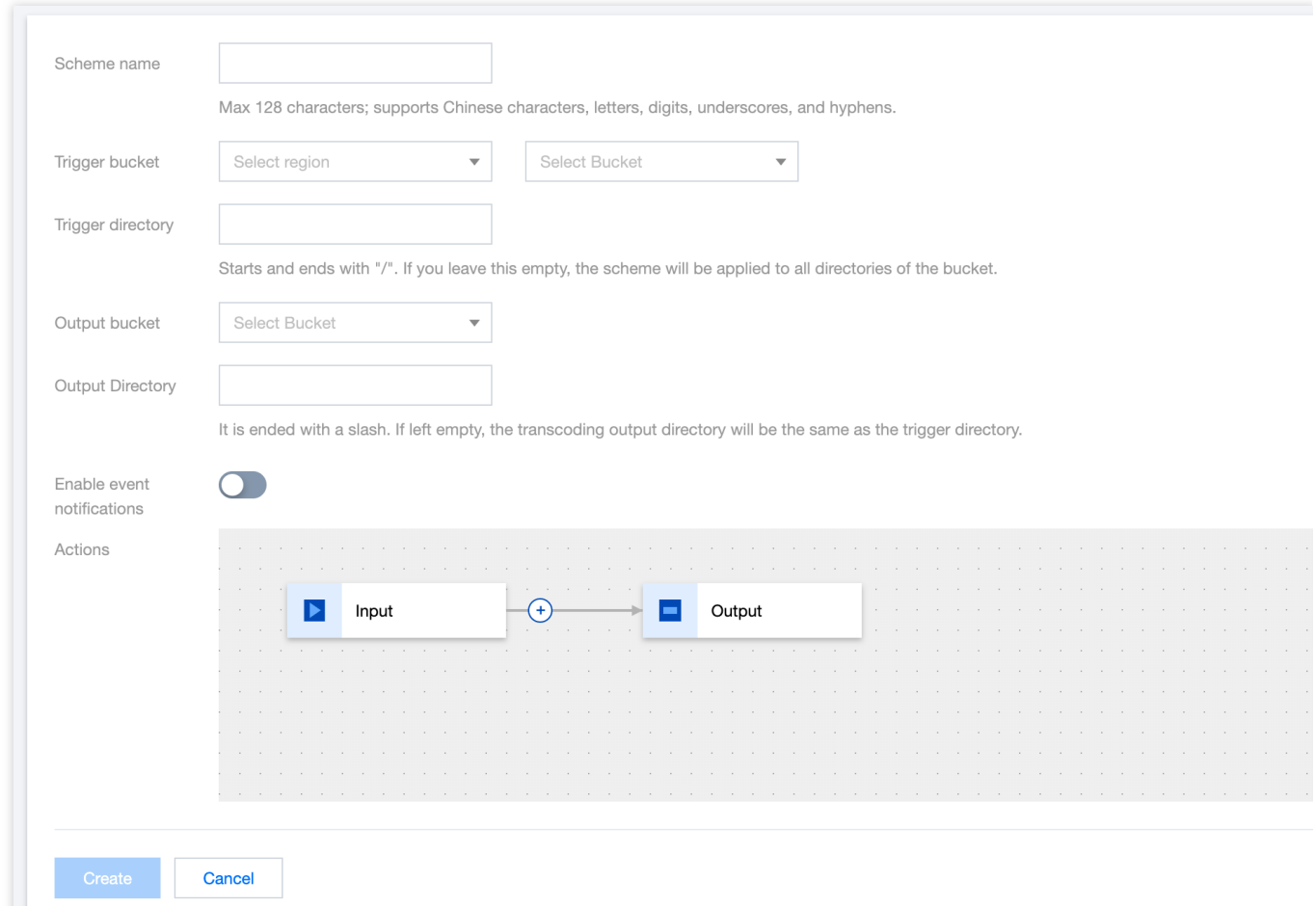

# The table below lists the information needed to configure a scheme.

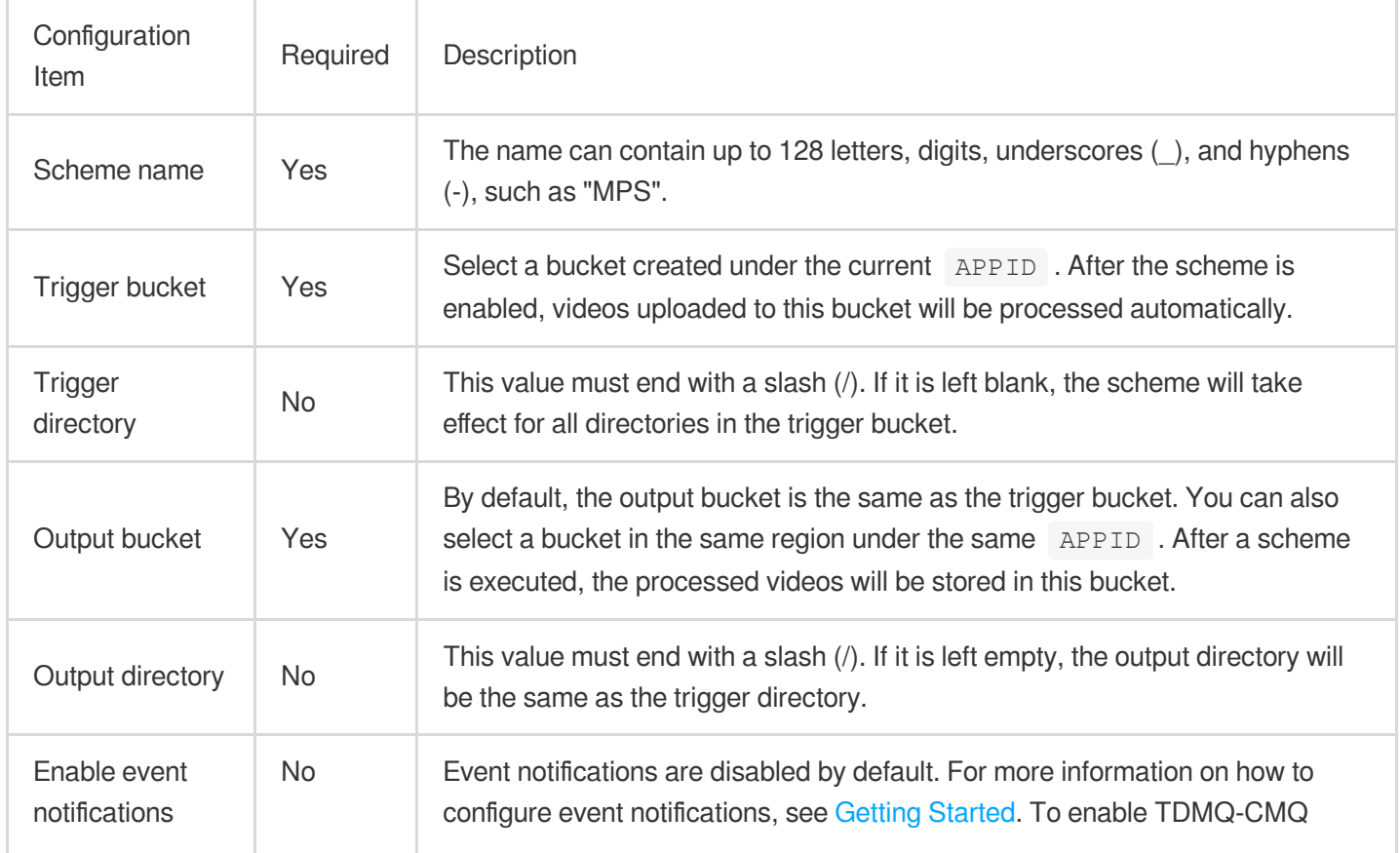

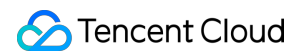

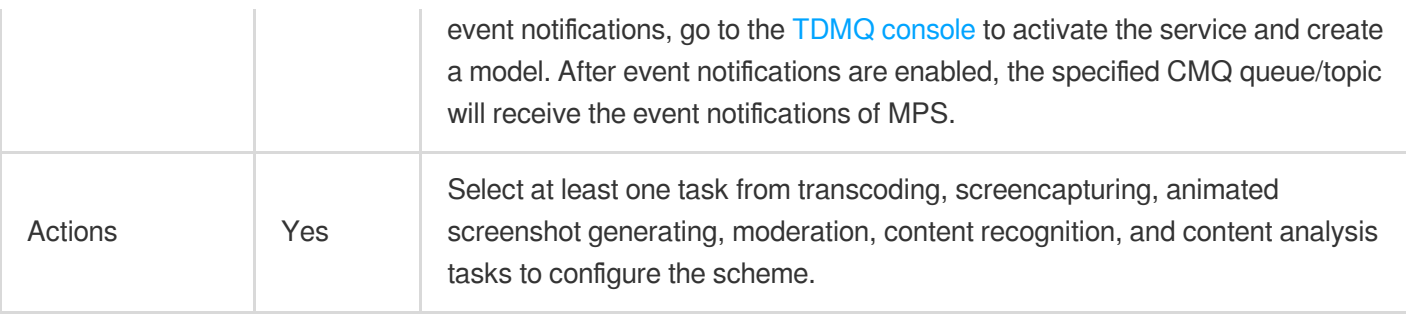

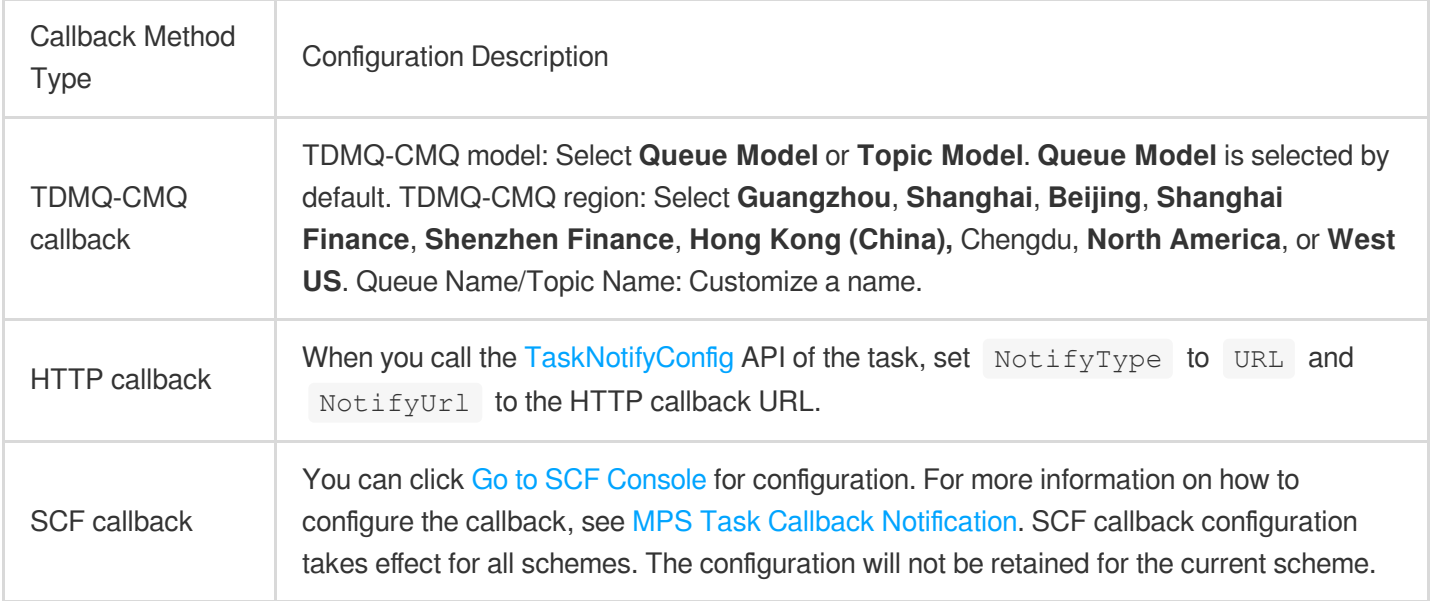

# **Step 3. Enable the scheme**

1. After a scheme is created, the **Created successfully** message will appear, and you will be automatically redirected to the Schemes page. In the scheme list, you can manage the scheme you just created. 2. A scheme is not enabled by default. To enable a scheme, click the status button on the row of the scheme. Only after the scheme is enabled will it be automatically executed when a video is uploaded to the trigger bucket.

# **Step 4. Initiate a task**

Currently, you can initiate a task by calling a task initiation API, uploading a video file to the COS directory bound to a scheme, or manually creating a task in **Tasks** > **[Create](https://console.tencentcloud.com/mps/tasks/create) task**.

## **Manual task creation:**

1.1 Go to the [Tasks](https://console.tencentcloud.com/mps/tasks) page.

1.2 Click [Create](https://console.tencentcloud.com/mps/tasks/create) task.

1.3 Select the target video file, output path, and transcoding template and initiate the task.

## **Automatic trigger for video uploaded to COS:**

1.1 After the scheme is enabled, go to the COS [console](https://console.tencentcloud.com/cos5) and click **Bucket List** on the left sidebar.

1.2 Locate the trigger bucket set in the scheme, click its name to enter the **File List** page, and upload a video file.

MPS will automatically process the video according to the scheme settings.

## **Note**

A scheme will be executed automatically only on video files that are uploaded to the trigger bucket after the scheme is enabled. Files uploaded before the scheme is enabled will not be processed.

# **Step 5. Manage tasks**

1. Go to the [Tasks](https://console.tencentcloud.com/mps/tasks) page to view the list of all initiated tasks.

2. You can filter tasks to be processed by field such as **Status** and **Task ID**. You can also click **View details** to view the subtask information, click **Restart** to restart tasks queuing up, play back the source video, and perform other operations.

3. You can expand the subtask list to view the subtask information. You can also play back/view subtask files, download subtask output files, view subtask details, and perform other operations.

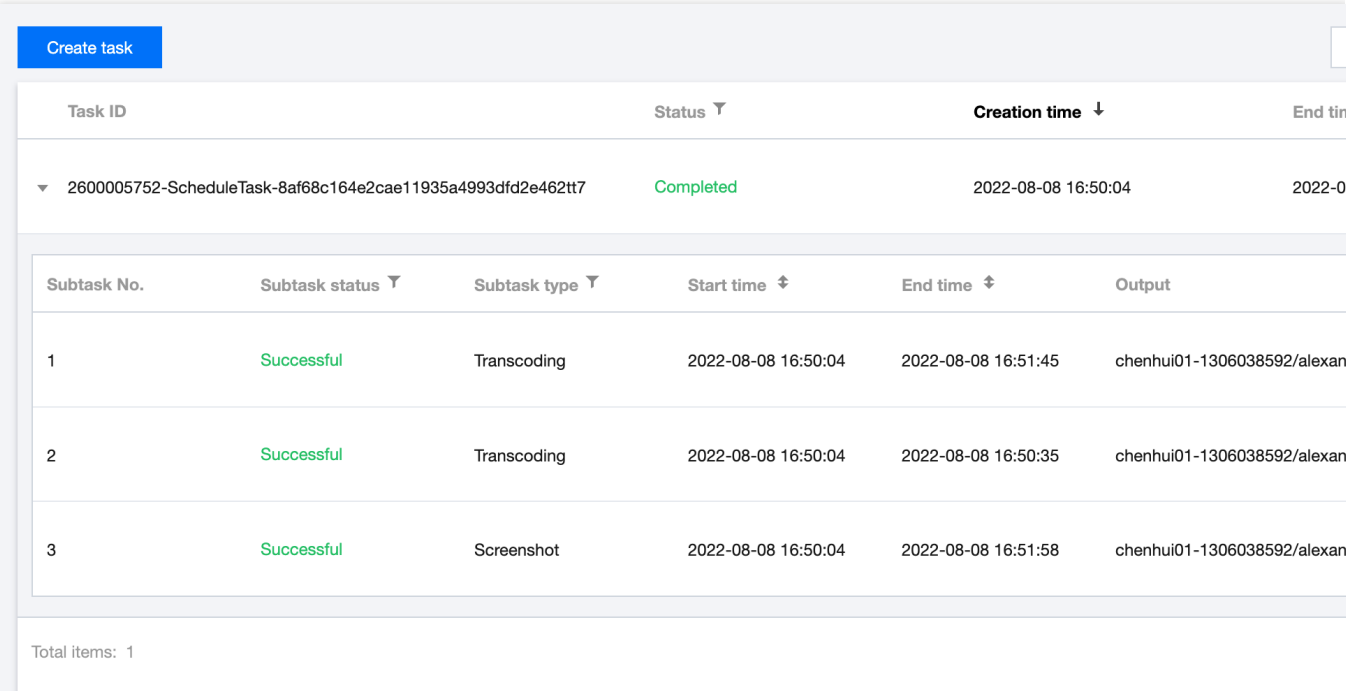

# Live Stream Processing

# **Step 1: Configure the template**

Currently, real-time recording of live streams is supported. For detailed template configurations, please refer to Stream Record Template.

# **Step 2: Create a scheme**

1. Log in to the MPS console, and go to the **Workflows** > **Live Schemes** page.

2. Click Create scheme. On the page that appears, set the scheme name, output bucket, output directory, and actions, and decide whether to enable event notification. For specific configuration methods, please refer to Live Schemes.

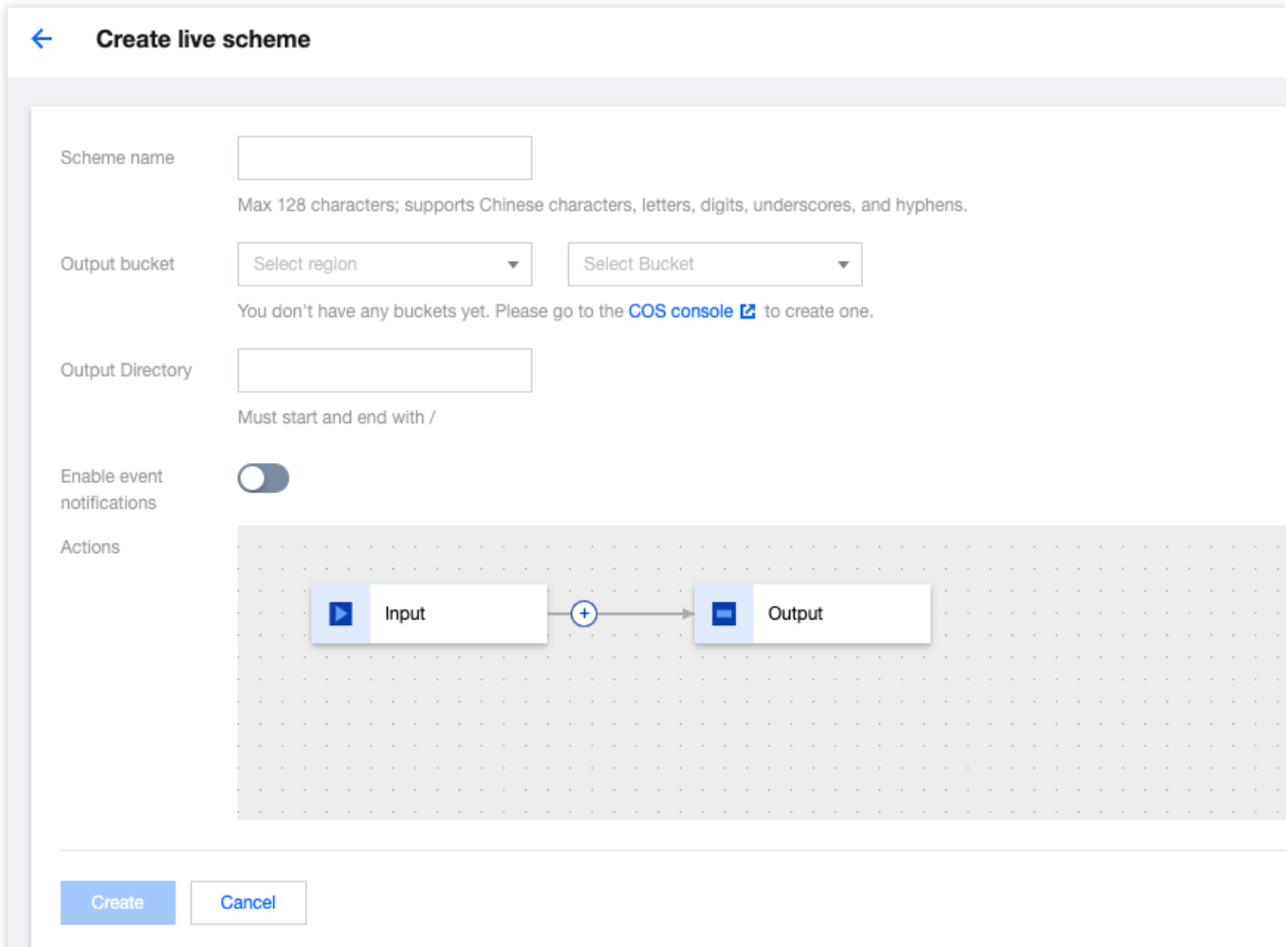

# **Step 3: Initiate the task**

First, go to the Live [Tasks](https://console.tencentcloud.com/mps/tasks/live) page and create a new task. Then, enter the live stream address that requires recording, select the scheme created in the previous step, and associate the task with the scheme. At last, click  $\|\cdot\|\cdot\|$  Create $\|\cdot\|\cdot\|$ .

## **Note**

Make sure that the entered live stream address is correct when creating the recording task. If the live stream fails to be pulled the first time, the pull operation will be retried three times. If the operation still fails, the recording task status changes to Failed.

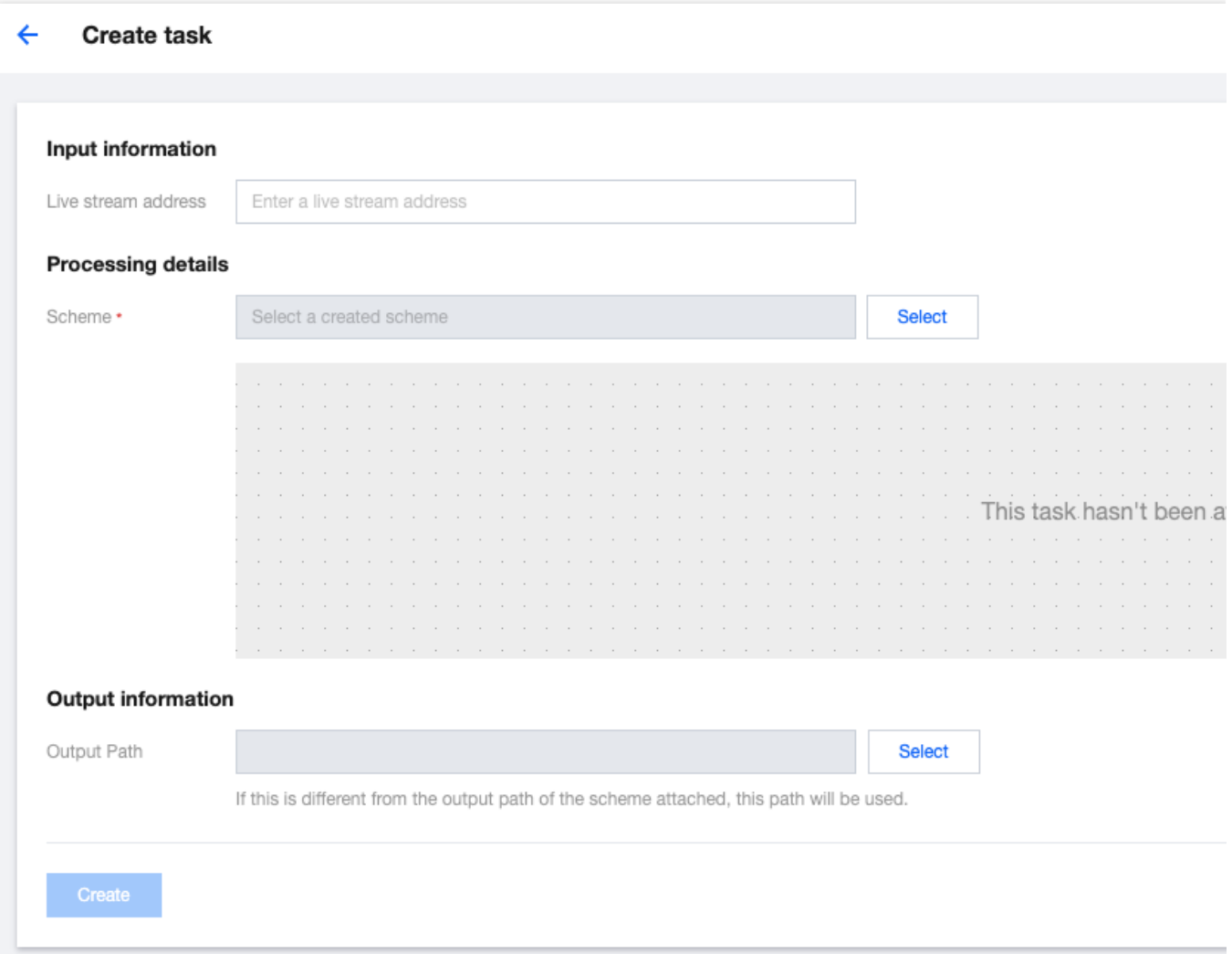